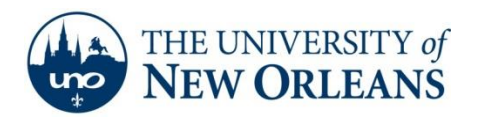

*"A member of the University of Louisiana System"*

# **Impatica for PowerPoint How-to Installation Guide**

### **System Specifications**

### **PC**

- Version: 4.0.2 k**\***
- Supports: PowerPoint X, 97, 2000, 2002 (XP), 2003, 2004 and 2007 file formats
- Requires: Windows 98, NT, 2000, XP, Vista (32 bit or 64 bit) or Windows 7 (32 bit or 64 bit)
- Compatible with: ShowMate (BlackBerry Edition and Mobile Edition users)

### **MAC**

- Version: 4.0.1e
- Supports: PowerPoint X, 97, 2000, 2002 (XP), 2003, 2004 and 2007 file formats
- Requires: Mac OS X 10.4 through 10.5.X

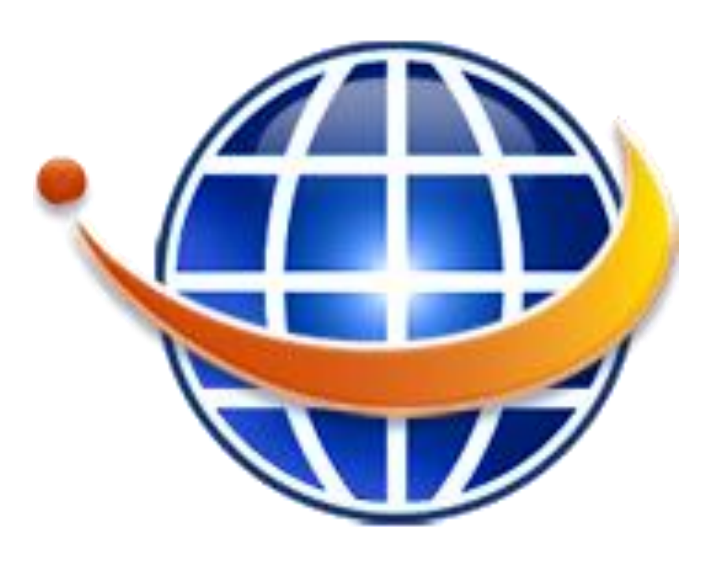

## **PC Installation [\(Online Quick Start Guide\)](http://www.impatica.com/downloads/imp4ppt/402k/docs/ImpaticaPPT_windowsguide_v2.pdf)**

### **Download**

- Download the PC software, installer, from **http://www.impatica.com/products/imp4ppt/windows.html**
- Once downloaded, double-click on the fi le **"setupppt.exe"**
- Follow the instructions on the Installation Wizard

### **Registration**

- Launch Impatica for PowerPoint by double clicking on your Start Menu or desktop icon.
- Click on the **"Registration Code…"** button.
- Enter your license details exactly as they were provided to you, including spaces, punctuation and case sensitivity. For example, if the registration information states the name field as:

**Name:** User1

Enter "User1" for the name, not "user 1", "user1" or "Joe Smith".

The same applies to the Organization and Registration Code fields.

**UCC Help Desk ©2014 University of New Orleans Page 1 of 3 helpdesk@uno.edu University Computing & Communications Rev. Feb. 21, 14**

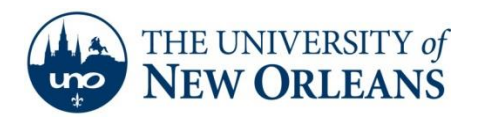

*"A member of the University of Louisiana System"*

# **MAC Installation [\(Online Quick Start Guide\)](http://www.impatica.com/downloads/imp4ppt/401e/docs/ImpaticaPPT_macguide_v2.pdf)**

### **Download**

- Download the software from **http://www.impatica.com/products/imp4ppt/mac.html**
- Once the download of **"impatica-ppt.dmg"** is complete, the fi le will automatically mount itself. The mounted volume will be named "Impatica for PowerPoint". If it does not automatically mount, double click the **Impatica-ppt.dmg** fi le;
- Open the mounted volume by selecting it from the Desktop or in the fi nder. You should see a folder called "Impatica for PowerPoint {version number}". Click and drag the folder to the "Applications" folder on your hard drive to complete the installation.

### **Registration**

- Launch Impatica for PowerPoint by double clicking on the Impatica for PowerPoint icon in your Applications folder. You may also choose to drag the icon to your dock.
- Click on the **"Registration Code…"** button.
- Enter your license details exactly as they were provided to you, including spaces, punctuation and case sensitivity. For example, if the registration information states the name field as:

#### **Name:** User1

Enter "User1" for the name, not "user 1", "user1" or "Joe Smith". The same applies to the Organization and Registration Code fields.

### **Product Key**

The following information will allow you to register the Impatica software:

Name: **UNO Perp Site Win** Organization: **UNO** Registration Code: **NIXH IGNW SFIM NBPI** License Version: 3 Platform: Windows

### **Impatica User Manual**

The full user manual for Impatica software can be found online. Click "[User Manual](http://www.impatica.com/downloads/imp4ppt/402k/docs/ImpaticaforPowerPointv402UserManual.pdf)" to open the website for the online manual. If the link does not work please copy the following address to your address bar:

<http://www.impatica.com/downloads/imp4ppt/402k/docs/ImpaticaforPowerPointv402UserManual.pdf>

**UCC Help Desk ©2014 University of New Orleans Page 2 of 3 helpdesk@uno.edu University Computing & Communications Rev. Feb. 21, 14**

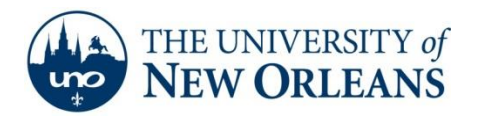

*"A member of the University of Louisiana System"*

# **Support**

If you encounter any trouble, feel free to contact the Help Desk at (504) 280-4357 or by email at [helpdesk@uno.edu.](mailto:helpdesk@uno.edu) You may also stop by the Help Desk, located in the UCC Room 101.